# Completing the PT MACS for CI's

## STEPS PT

You may be working with a student that will use Exxat to complete the PTA MACS evaluation. Here is how you'll access the evaluation tool.

- [Starting Midterm](#page-0-0)
- [Completing Final](#page-4-0)

### <span id="page-0-0"></span>**Starting Midterm:**

- 1. The student will complete their midterm and send you the form once completed. You will receive an email. Click on the link to open the form.
	- a. *For a better experience, please use Google Chrome if possible.*
	- b. *Please note the link will expire after 60 days.*

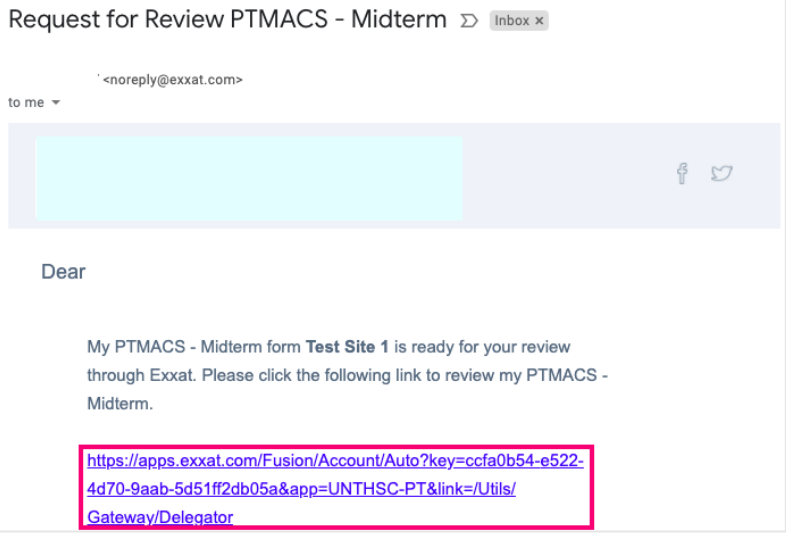

2. You'll be taken to the Record Summary page. Click on the green edit pencil for the desired student to begin the PT MACS form.

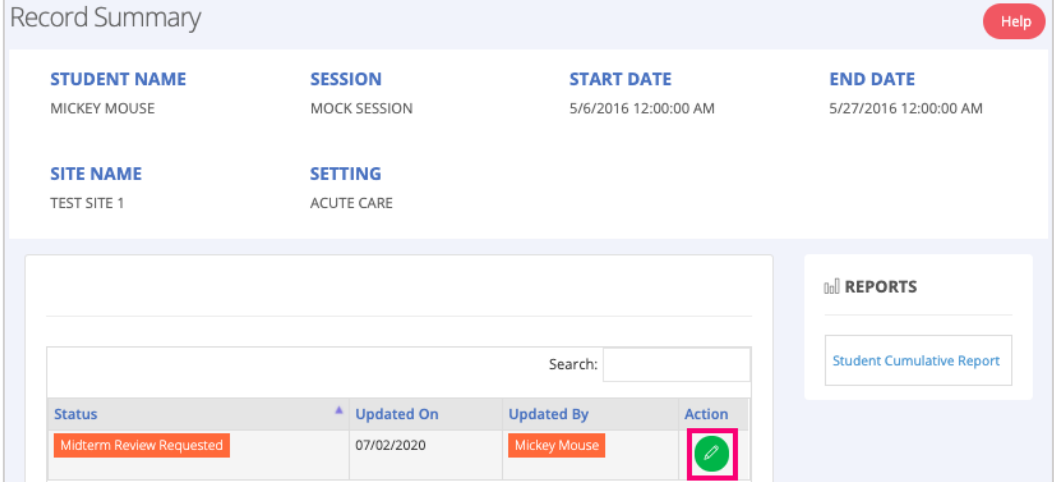

3. A new tab will open with the form. (Skills #1-11)

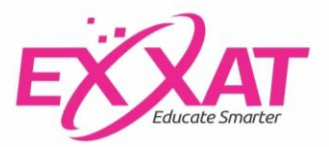

- a. You can always Save your progress and come back to complete the form at a later time. Click the orange Save button to save your progress.
- b. Once done with the first section click the Next button to move to the next section.

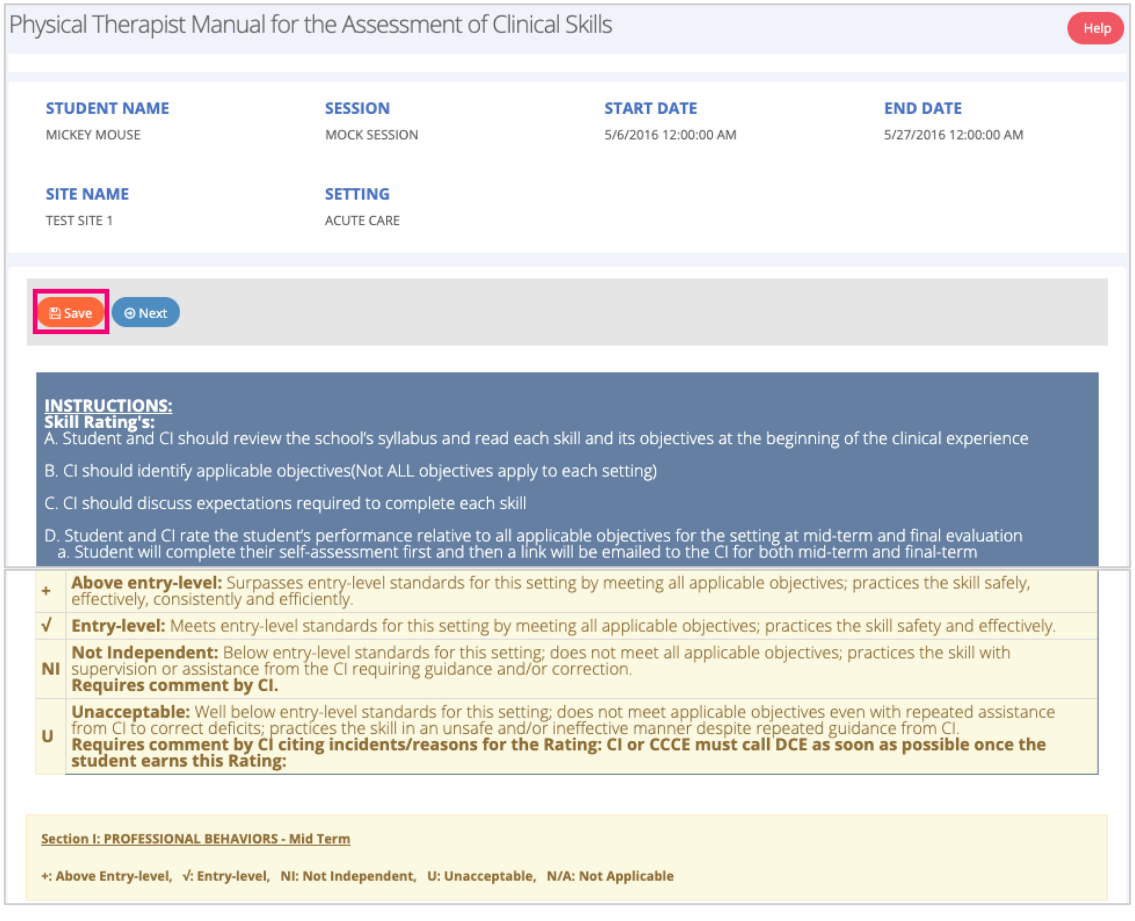

4. For each question you'll see the student rating & enter your own rating along with any comments. All ratings are mandatory and must be entered in order to move forward.

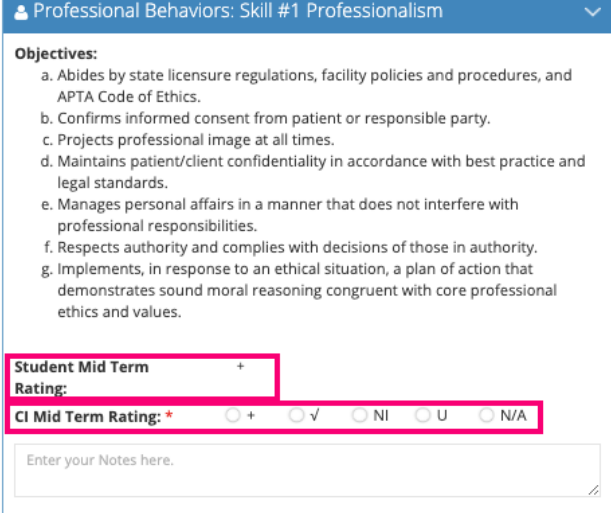

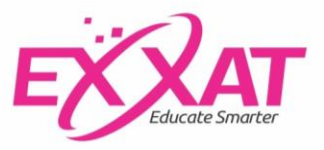

- 5. After clicking on Next, you'll see another page with more skills to rate. (Skills #12-16)
	- a. To go back to the previous section, click Back.
	- b. To save progress & continue later, click Save.
	- c. Once done with this section, click Next to continue.

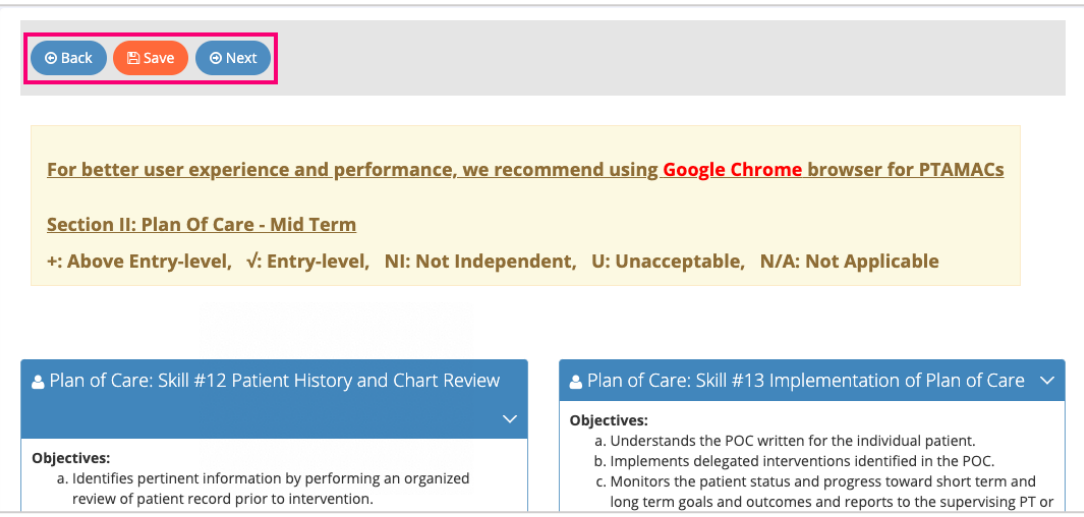

- 6. The next section (Skills #17-22) will have skills you'll rate the student on and comment as needed.
	- a. Once ready, click Next to move onto the next section.

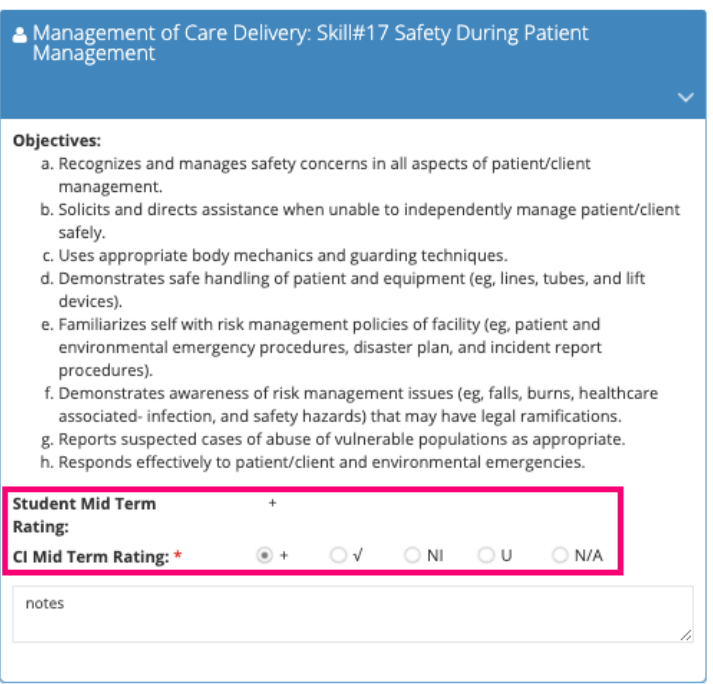

- 7. Complete the following section (Skills #23-24) by rating the student on each item.
	- a. Once ready, click Next to move onto the next section.

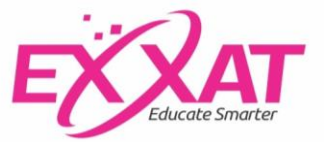

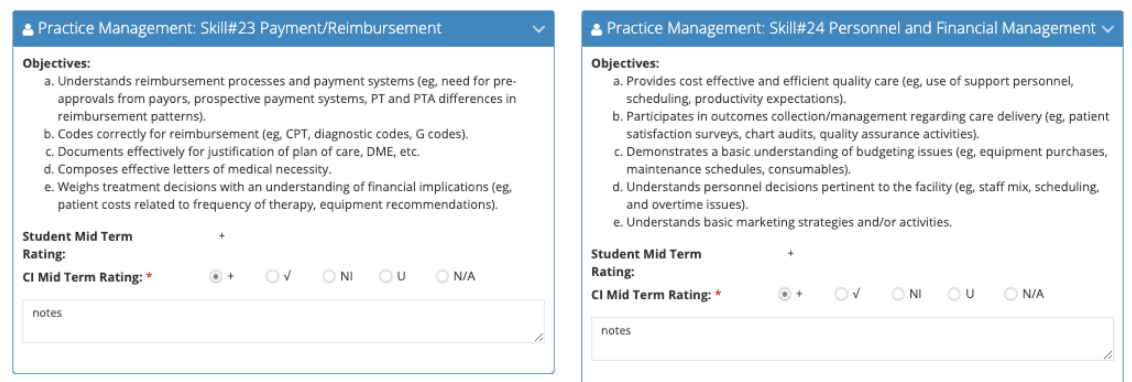

8. Complete the next section (Skills #25-28) by rating the student on each skill. a. Once ready, click Next to move onto the next section.

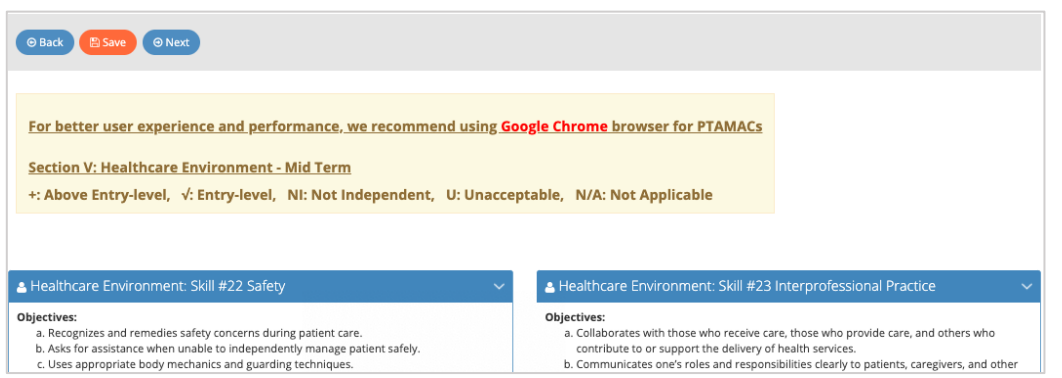

- 9. You will see a summary of the ratings provided so far, both the students' and your ratings:
	- a. Click on the blue "i" next to each skill to see the objectives.
	- b. If you would like to go back and make changes to your selections, click Back.
	- c. If you would like to save your progress and come back to the form at a later time, click Save.
	- d. Once you are done with this page & don't need to challenge any ratings, you'll click Submit.

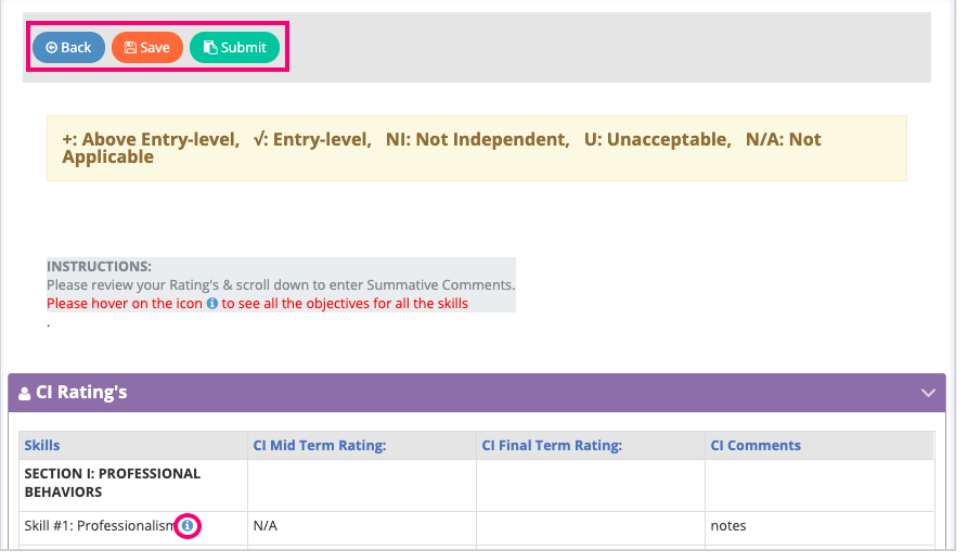

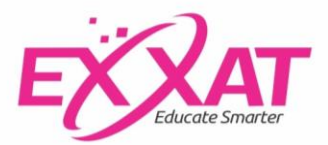

10. Scroll on down and you'll enter summative assessment comments for all skills & overall performance.

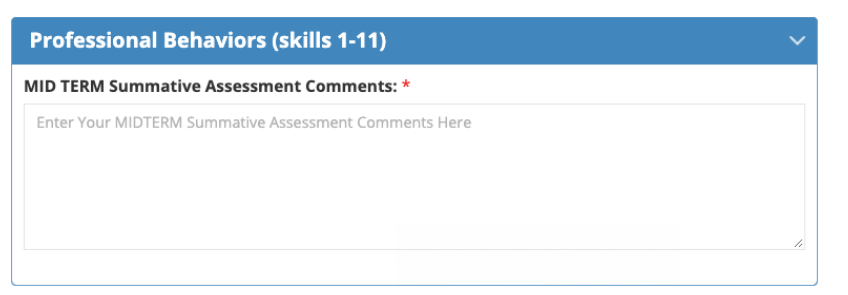

11. Next up you'll rate the student on their level of performance. Use the slider to make your selection.

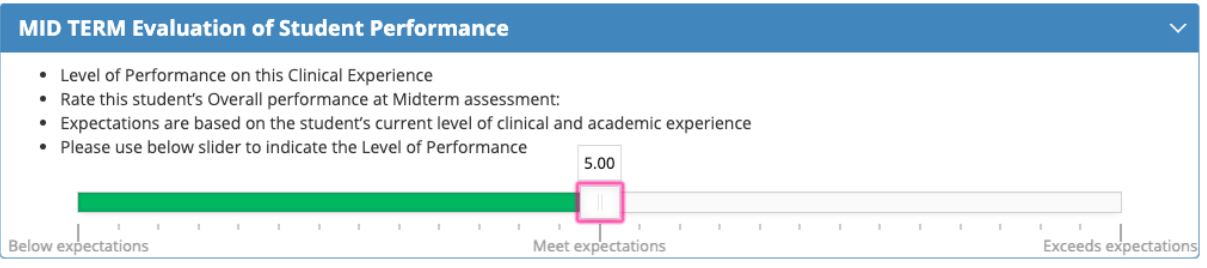

12. And lastly, sign off on the acknowledgement statement and submit when ready.

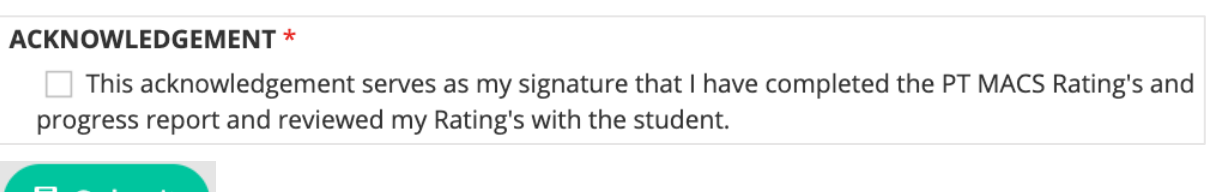

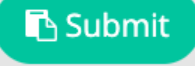

13. Once you submit, the page will refresh and notify you you're all done! The student will now review the midterm, signoff and make it available for the school to review.

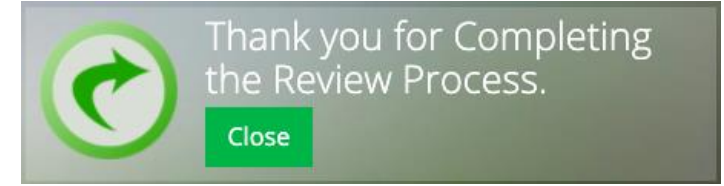

#### <span id="page-4-0"></span>**Completing the Final:**

- 1. The final follows the same process; the student will complete the final, and then send you an email for you to complete the final.
- 2. You'll receive an email with a link. Click on the link to access the form.

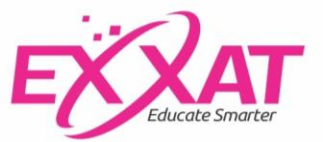

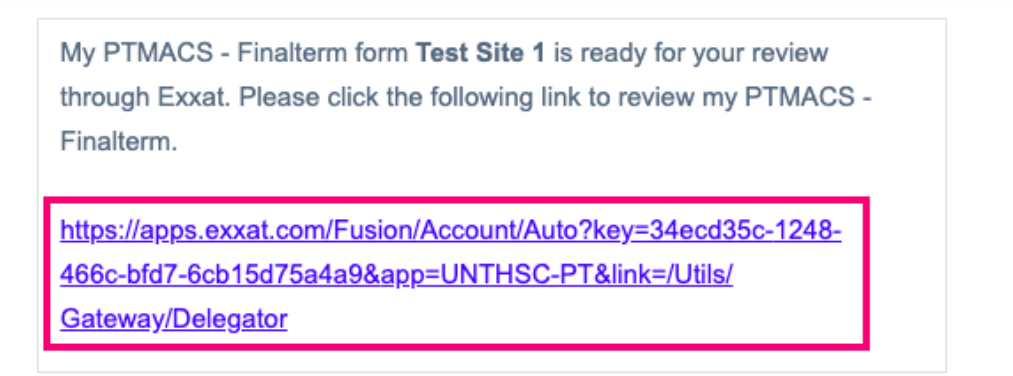

3. You'll be taken to the Record Summary page. Click on the green edit pencil for the desired student to begin the PTA MACS form.

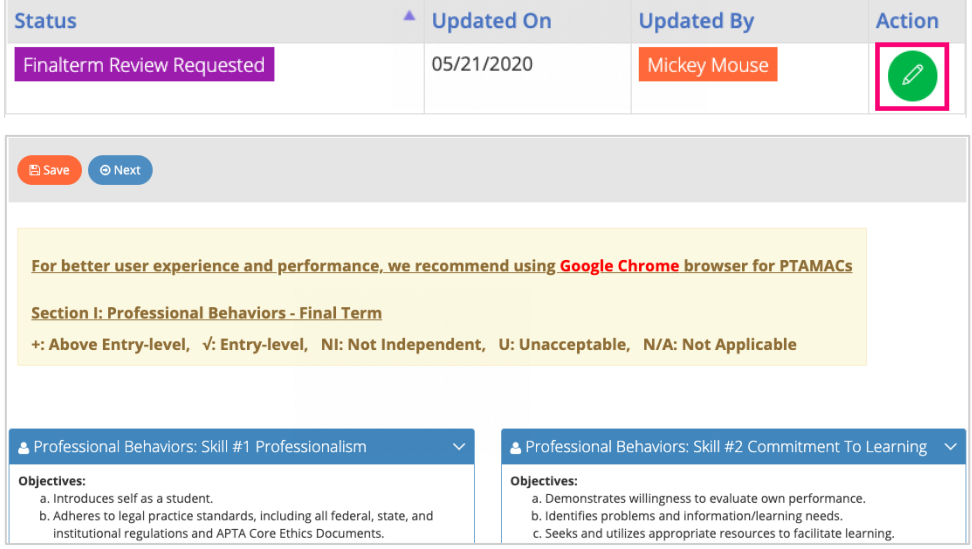

4. For each skill (Total of 28) you'll see the midterm ratings & comments, along with the students' final ratings:

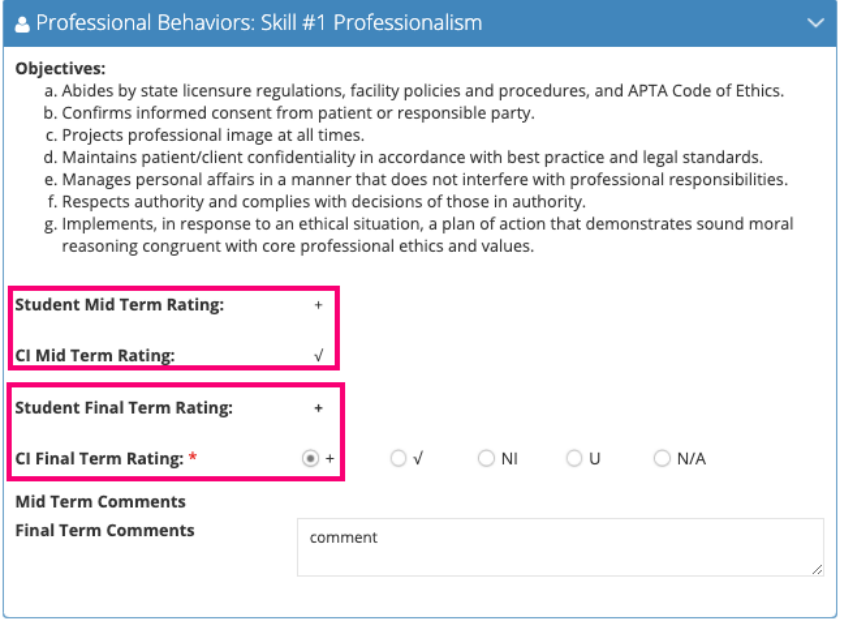

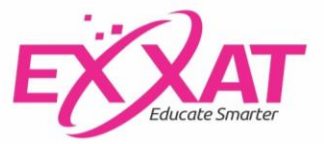

- a. Once done with each section, click Next to continue.
- b. To go back to the previous section, click Back.
- c. To save progress & continue later, click Save.

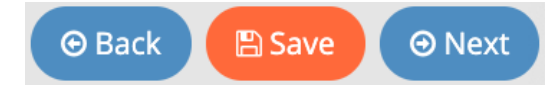

- 5. Once you've completed the rating activity, you'll see a summary page of all the ratings both midterm and final:
	- a. Click on the blue "i" next to each skill to see the objectives.
	- b. To go back to the previous section, click Back.
	- c. To save progress & continue later, click Save.
	- d. Once you are done with this page & don't need to challenge any ratings, you'll click Submit.

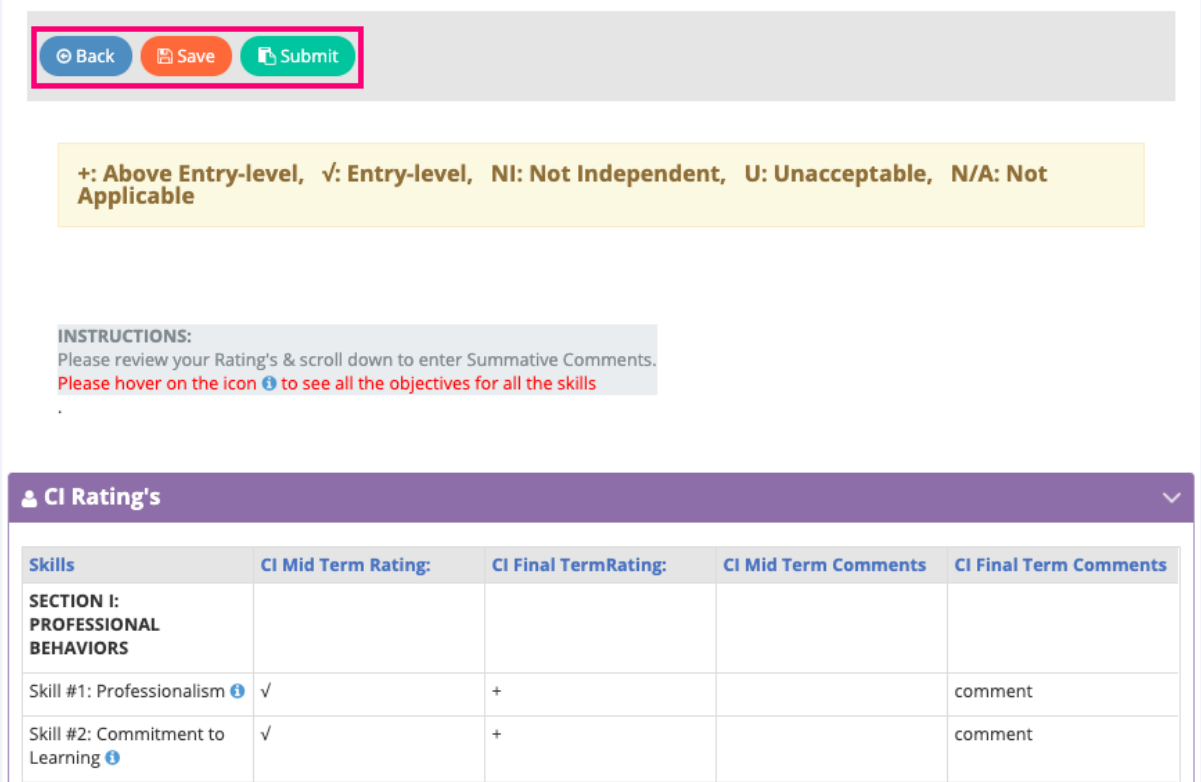

6. Scroll on down and you'll enter summative assessment comments for all skills & overall performance.

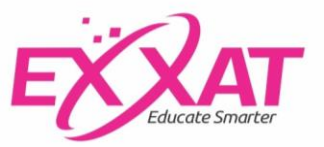

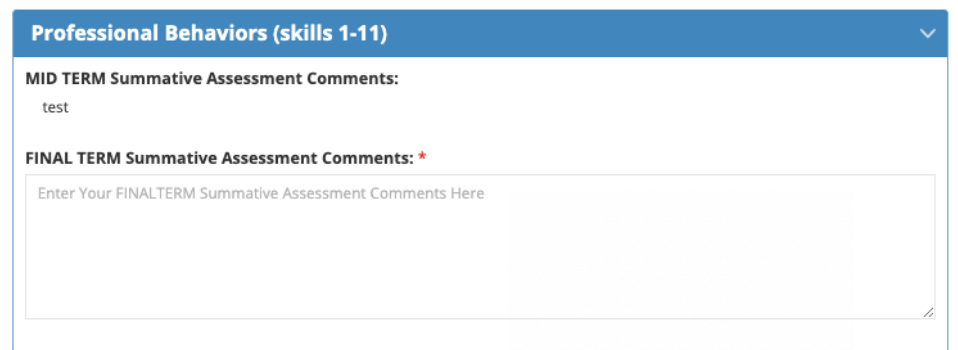

7. Next up you'll rate the student on their level of performance. Use the slider to make your selection.

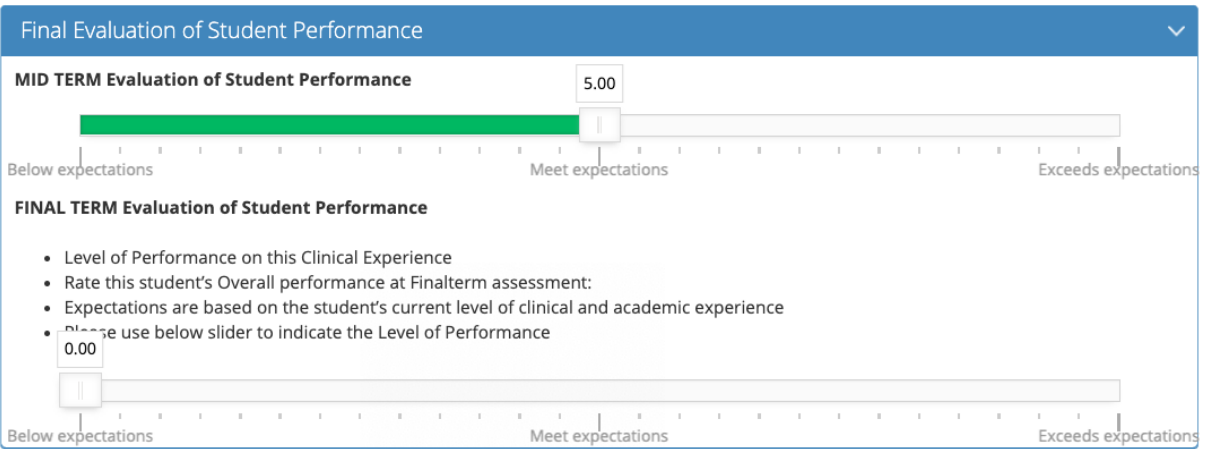

8. The last item is to sign off on the acknowledgement statement.

#### **ACKNOWLEDGEMENT\***

 $\overline{\vee}$  This acknowledgement serves as my signature that I have completed the PT MACS Rating's and progress report and reviewed my Rating's with the student.

9. Once ready click Submit.

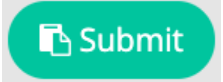

10. Once you submit, the page will refresh and notify you you're all done! The student will now review the final and acknowledge the ratings given.

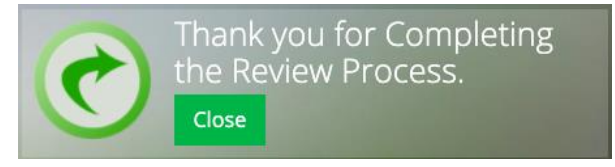

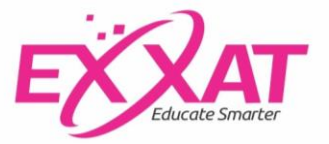